# Manual de utilizare Etichetare și trecere

Postat pe 1 aprilie 2022

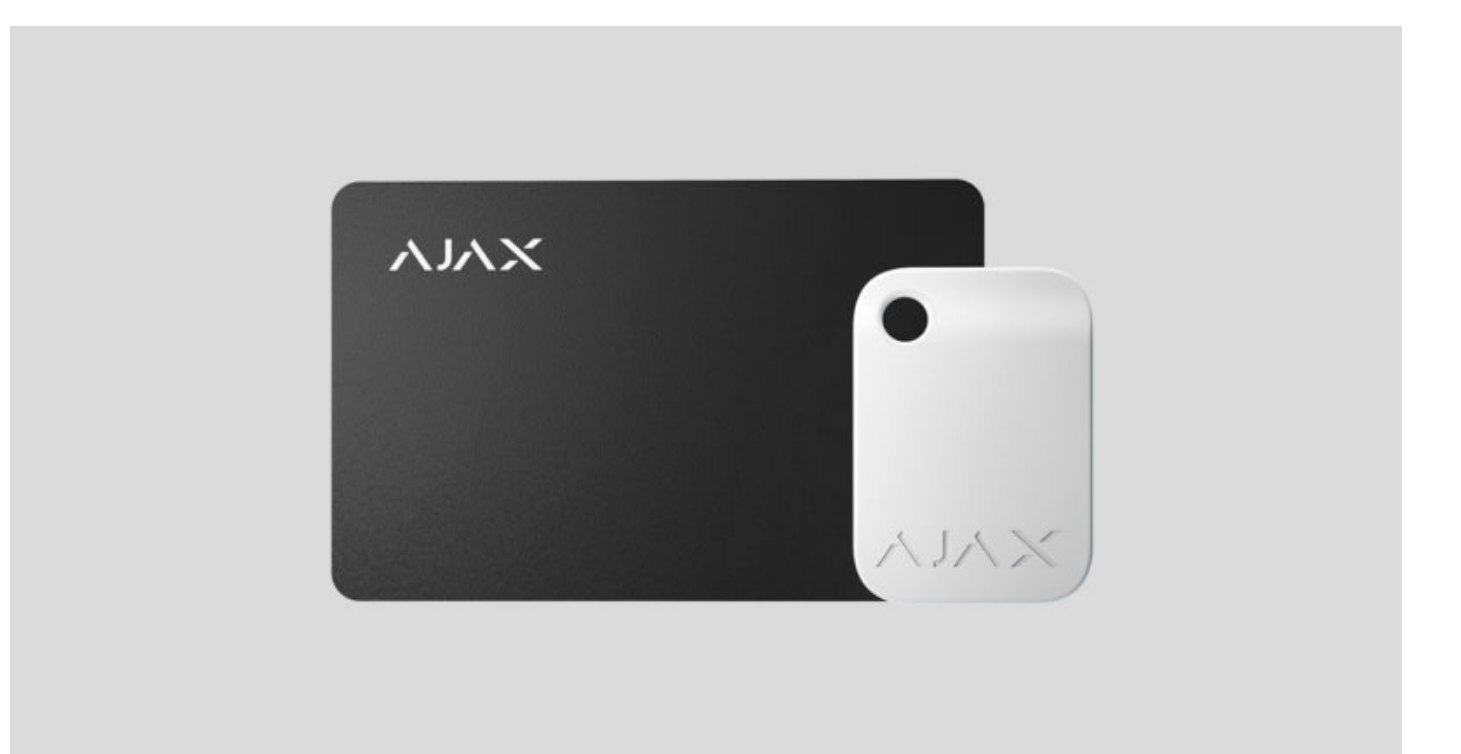

**Etichetă**și**Trece**sunt dispozitive de acces fără contact criptate pentru gestionarea modurilor de securitate ale sistemului de securitate Ajax. Au aceleași funcții și diferă doar prin corpul lor: Tagul este o cheie, iar Pass este un card.

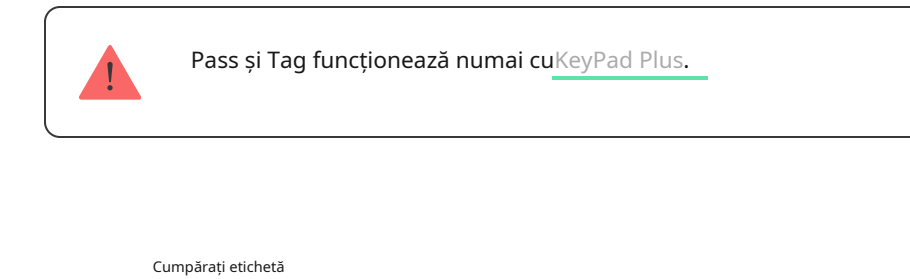

[Cumpărați Pass](https://ajax.systems/products/pass/)

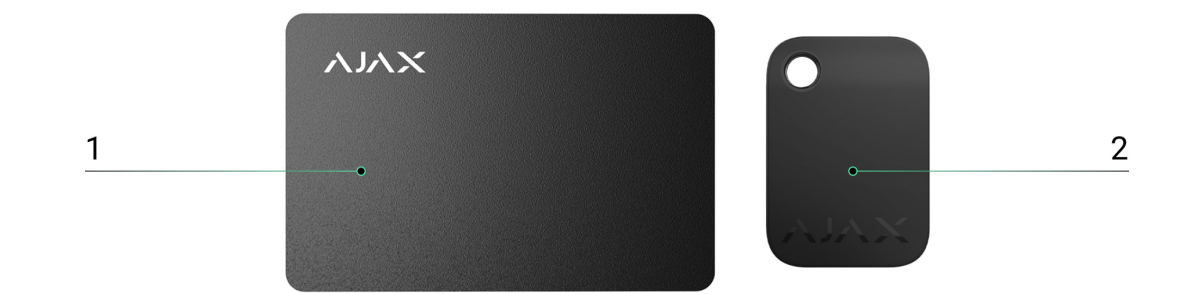

## 1. Treci

2. Etichetați

### Principiul de funcționare

Tag and Pass vă permit să gestionați securitatea unui obiect fără un cont, acces la aplicația Ajax sau cunoașterea parolei - tot ce este nevoie este să activați o tastatură compatibilă și să puneți brelocul sau cardul pe aceasta. Sistemul de securitate sau un grup specific va fi armat sau dezarmat.

Pentru a identifica rapid și sigur utilizatorii, KeyPad Plus folosește tehnologia DESFire®. DESFire® se bazează pe standardul internațional ISO 14443 și combină criptarea pe 128 de biți și protecția împotriva copierii.

Utilizarea etichetelor și a permisului este înregistrată în fluxul de evenimente. Administratorul de sistem poate oricând revoca sau restricționa drepturile de acces ale dispozitivului de identificare fără contact prin aplicația Ajax.

### [Tipuri de conturi și drepturile acestora](https://support.ajax.systems/en/accounts-and-permissions/)

Tag and Pass pot funcționa cu sau fără legarea utilizatorului, ceea ce afectează textele de notificare din aplicația Ajax și SMS.

**Cu legare de utilizator**

The**nume de utilizator**este afișat în feedul de notificări și evenimente

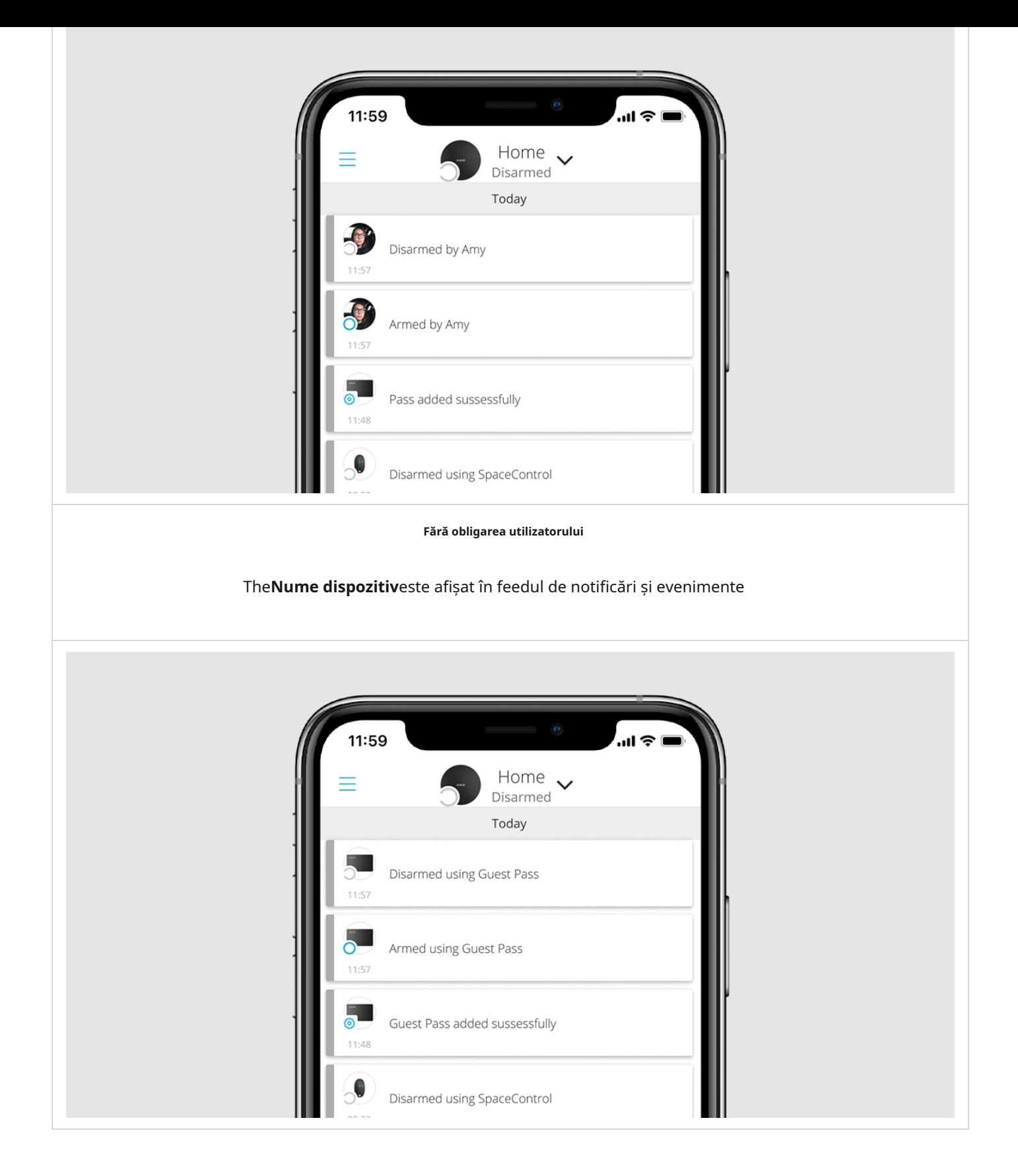

Tag și Pass pot funcționa cu mai multe hub-uri în același timp. Numărul maxim de hub-uri din memoria dispozitivului este de 13. Rețineți că trebuie să legați separat o etichetă sau un permis la fiecare dintre hub-uri prin aplicația Ajax.

Numărul maxim de dispozitive Tag and Pass conectate la un hub depinde de modelul hubului. În același timp, eticheta sau permisul nu afectează limita totală de dispozitive

pe hub.

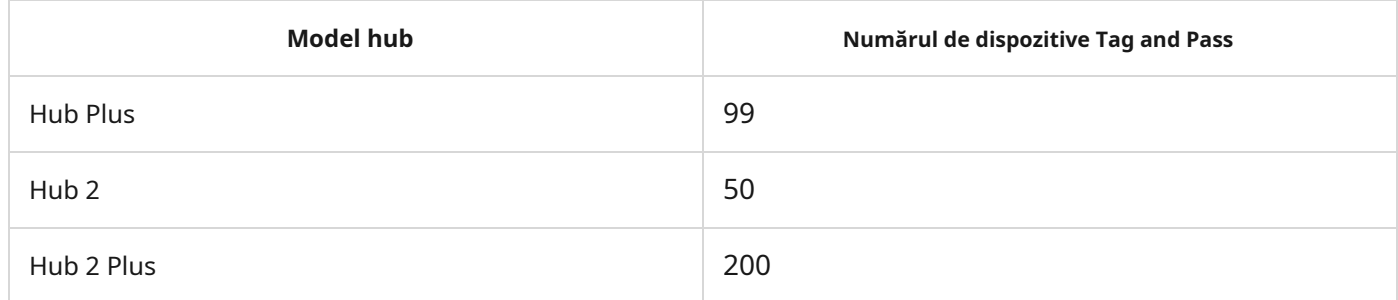

Un utilizator poate lega orice număr de dispozitive Tag and Pass în limita dispozitivelor de identificare fără contact de pe hub. Rețineți că dispozitivele rămân conectate la hub chiar și după ce toate tastaturile au fost îndepărtate.

## Trimiterea evenimentelor către stația de monitorizare

Sistemul de securitate Ajax se poate conecta la stația de monitorizare și poate transmite evenimente către CMS prin Sur-Gard (Contact-ID), SIA DC-09 și alte protocoale proprietare. O listă completă a protocoalelor acceptate estedisp[onibil aici.](https://support.ajax.systems/en/how-to-use-sia-for-cms-connection/)

Când o etichetă sau o trecere este legată de un utilizator, evenimentele de armare și dezarmare vor fi trimise la stația de monitorizare cu ID-ul utilizatorului. Dacă dispozitivul nu este legat de utilizator, hub-ul va trimite evenimentul cu identificatorul dispozitivului. Puteți găsi ID-ul dispozitivului înstaremeniul.

# Adăugarea la sistem

Dispozitivele sunt incompatibile cu tipul hub deHub, pa[nour](https://support.ajax.systems/en/manuals/hub/)i centrale de securitate terță parte și [ocBridge Plusșiu](https://ajax.systems/products/ocbridgeplus/)artB[ridgemodule](https://ajax.systems/products/uartbridge/) de integrare. Pass și Tag funcționează numai cu tastaturile KeyPad Plus.

## Înainte de a adăuga un dispozitiv

**1.**InstalațiApl[icația Ajax](https://ajax.systems/software/).Creaza unc[ont.Adău](https://support.ajax.systems/en/faqs/how-to-create-the-ajax-account/)gați un hub în aplicație și creați cel puțin o cameră.

**2.**Asigurați-vă că hub-ul este pornit și are acces la internet (prin cablu Ethernet, Wi-Fi și/sau rețea mobilă). Puteți face acest lucru în aplicația Ajax sau uitându-vă la sigla hub-ului de pe panoul frontal - hub-ul se aprinde alb sau verde atunci când este conectat la rețea.

**3.**Asigurați-vă că hub-ul nu este armat și nici nu se actualizează, uitându-vă la starea sa în aplicația Ajax.

**4.**Asigurați-vă că o tastatură compatibilă cu suport DESFire® este deja conectată la hub.

**5.**Dacă doriți să legați o etichetă sau un permis unui utilizator, asigurați-vă că contul utilizatorului a fost deja adăugat la hub.

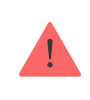

Doar un utilizator sau un PRO cu drepturi de administrator poate conecta un dispozitiv la hub.

### Cum să adăugați o etichetă sau un permis la sistem

**1.**Deschideți aplicația Ajax. Dacă contul dvs. are acces la mai multe hub-uri, selectați-l pe cel căruia doriți să adăugați o etichetă sau un permis.

**2.**Du-te la**Dispozitive d** fila.

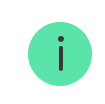

Asigurați-vă că**Citirea trecerii/etichetelor**caracteristica este activată în cel puțin una dintre setările tastaturii.

#### **3.**Clic**Adăugați dispozitiv**.

- **4.**Din meniul drop-down, selectați**Adăugați permis/etichetă**.
- **5.**Specificați tipul (etichetă sau trecere), culoarea, numele dispozitivului și numele (dacă este necesar).
- **6.**Clic**Următorul**. După aceea, hub-ul va comuta în modul de înregistrare a dispozitivului.
- **7.**Accesați orice tastatură compatibilă cu**Citirea trecerii/etichetelor**activat, activați-l dispozitivul va emite un bip (dacă este activat în setări), iar lumina de fundal se va aprinde. Apoi apăsați tasta**cheie de dezarmare** . Tastatura va comuta la înregistrarea dispozitivului de acces modul.

**8.**Puneți Tag sau Pass cu partea largă în cititorul tastaturii pentru câteva secunde. Este marcat cu pictograme valuri pe corp. După adăugarea cu succes, veți primi o notificare în aplicația Ajax.

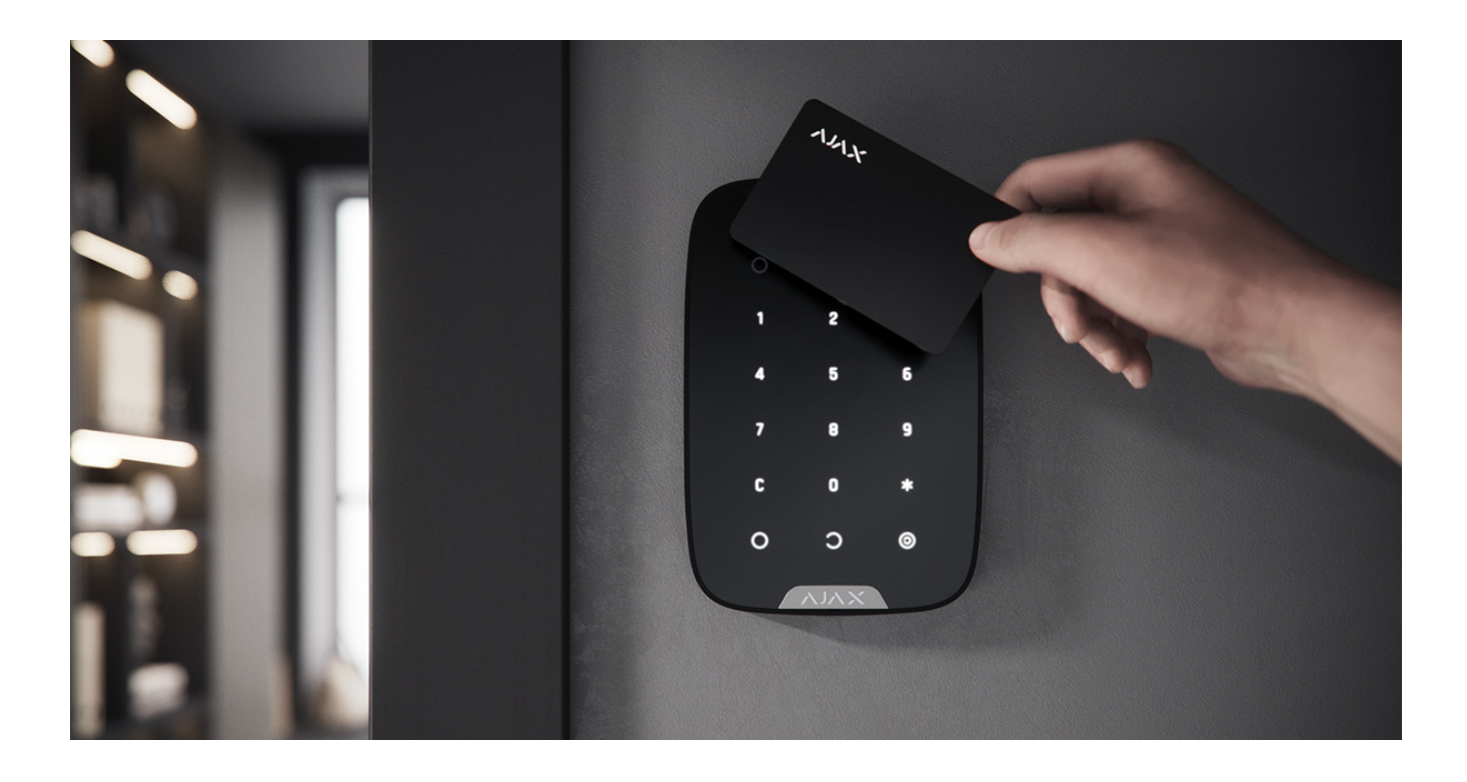

Dacă conexiunea eșuează, încercați din nou în 5 secunde. Vă rugăm să rețineți că, dacă numărul maxim de dispozitive Tag sau Pass a fost deja adăugat la hub, veți primi o notificare corespunzătoare în aplicația Ajax când adăugați un nou dispozitiv.

Tag și Pass pot funcționa cu mai multe hub-uri în același timp. Numărul maxim de hub-uri este de 13. Rețineți că trebuie să legați dispozitivele la fiecare dintre hub-uri separat prin aplicația Ajax.

Dacă încercați să legați o etichetă sau o trecere la un hub care a atins deja limita hub-ului (13 hub-uri sunt legate de ele), veți primi o notificare corespunzătoare. Pentru a lega o astfel de etichetă sau trecere la un nou hub, va trebui să-l resetați (toate datele din etichetă/pasare vor fi șterse).

[Cum să resetați o etichetă sau un permis](#page-10-0)

# state

Stările includ informații despre dispozitiv și parametrii săi de funcționare. Stările de etichetă sau de trecere pot fi găsite în aplicația Ajax:

**1.**Du-te la**Dispozitive fila.** 

### **2.**Selectați**Permis/Etichete**.

**3.**Selectați eticheta sau permisul dorit din listă.

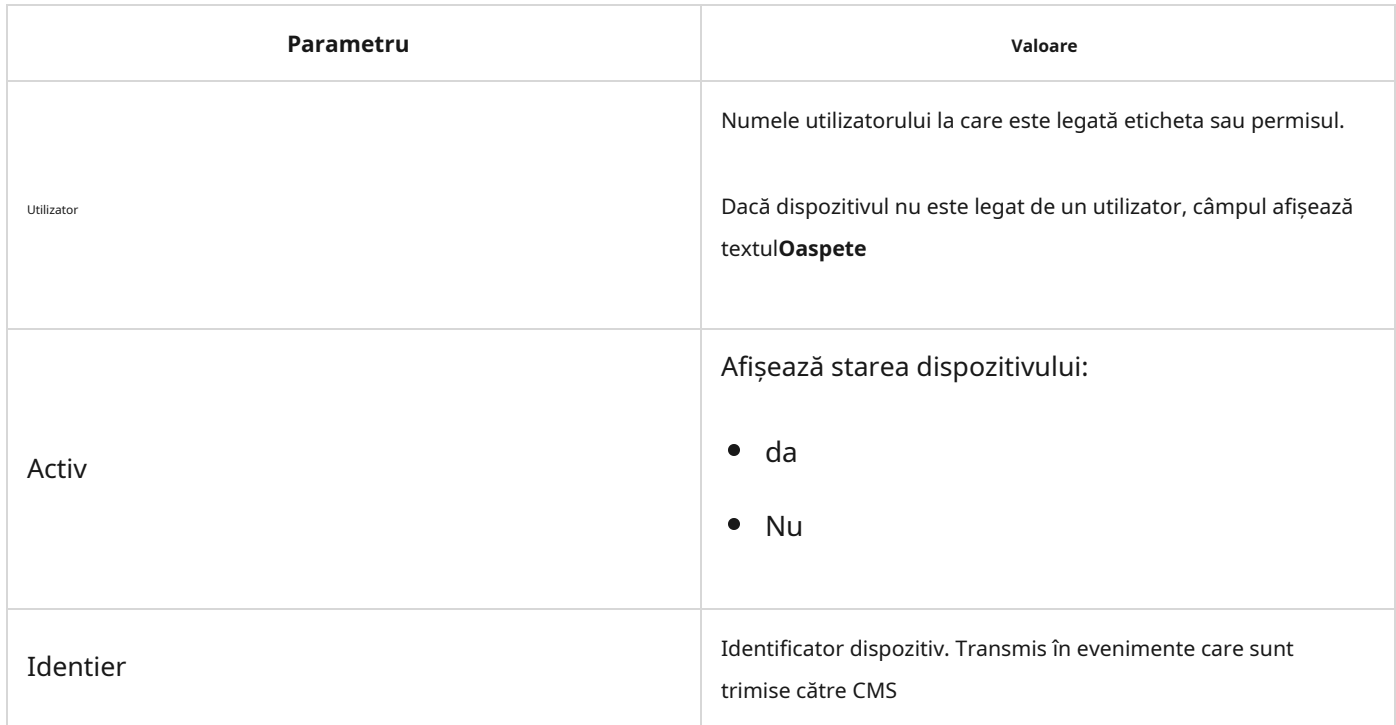

# Configurare

Tag și Pass sunt configurate în aplicația Ajax:

- **1.**Du-te la**Dispozitive fila.**
- **2.**Selectați**Permis/Etichete**.
- **3.**Selectați eticheta sau permisul dorit din listă.
- 4.Mergi laSetărifăcând clic pe pictogramă.

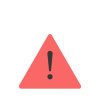

Vă rugăm să rețineți că, după modificarea setărilor, trebuie să apăsați tasta**Înapoi**butonul pentru a le salva.

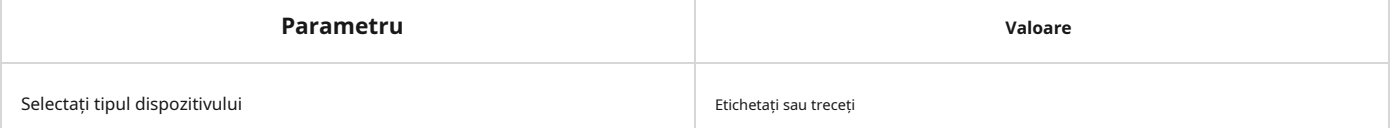

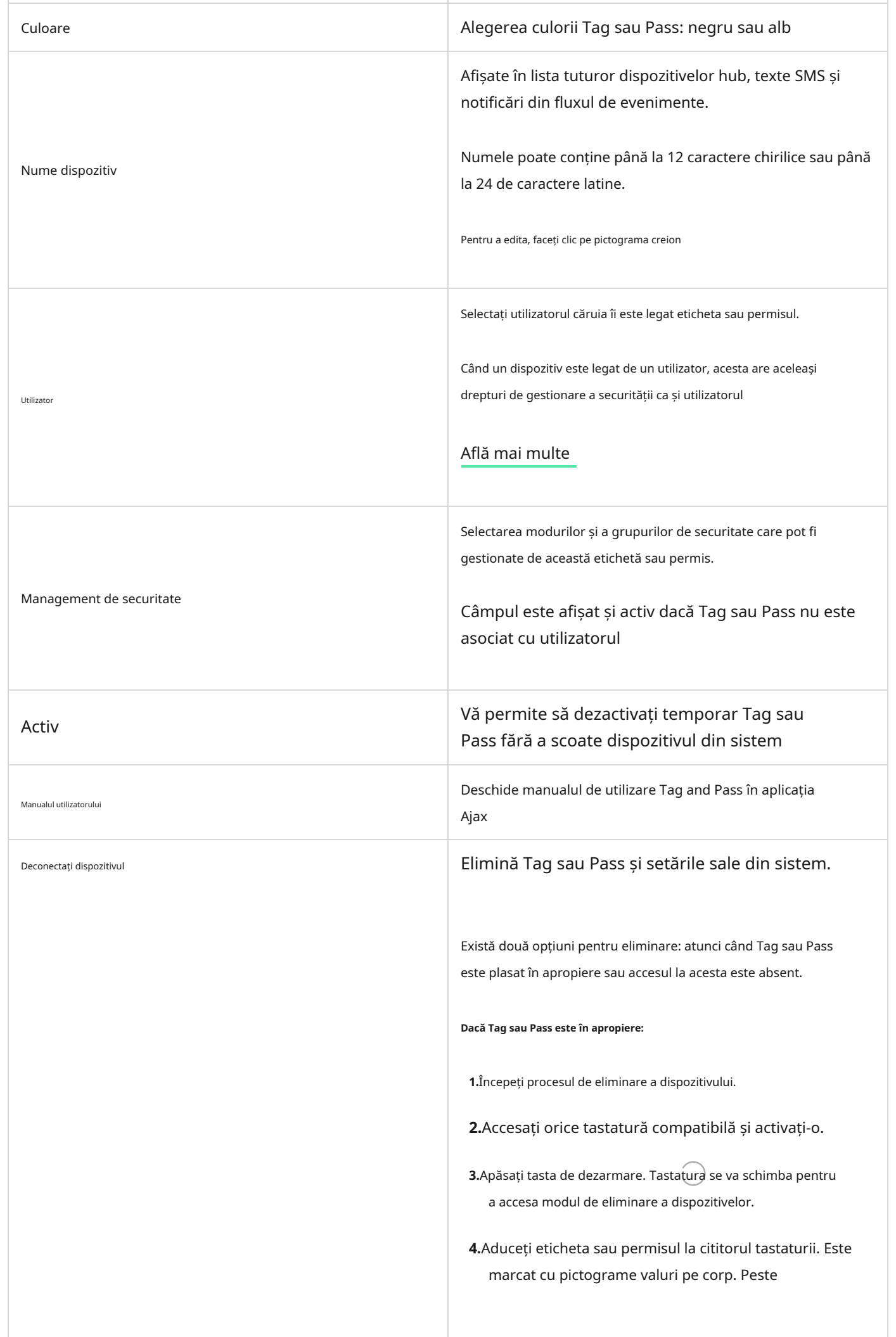

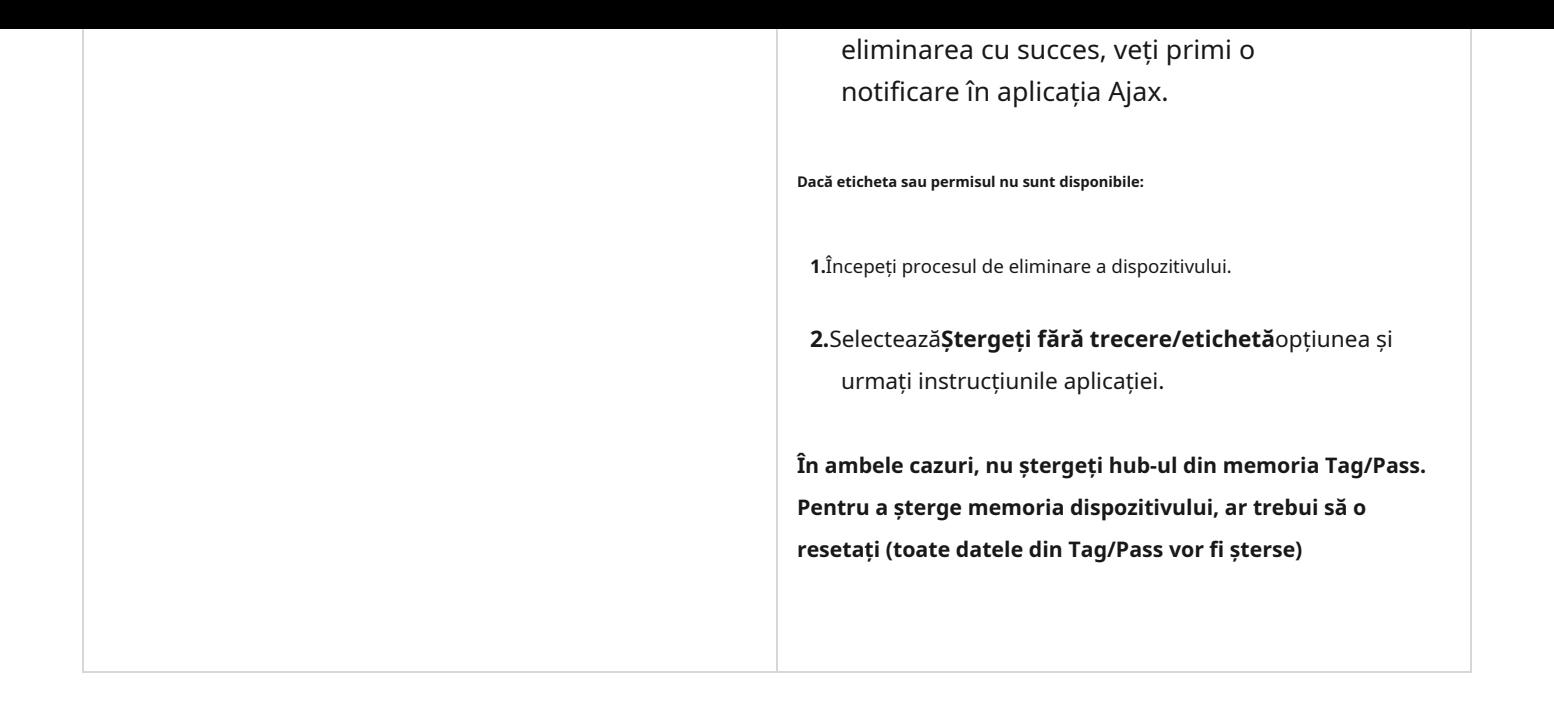

#### <span id="page-8-0"></span>Legarea unei etichete sau a unui permis unui utilizator

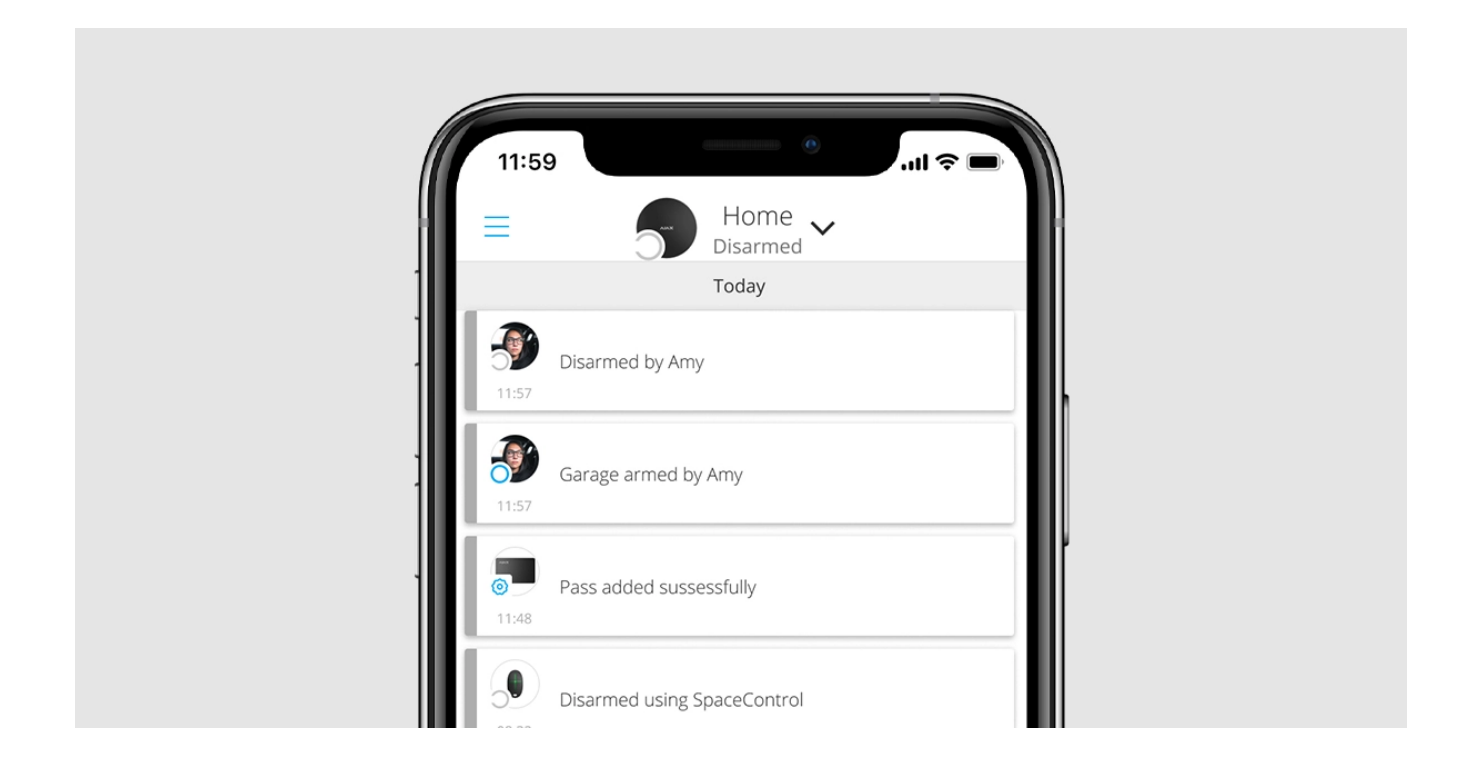

Când o etichetă sau un permis este conectat la un utilizator, moștenește în totalitate drepturile de a gestiona modurile de securitate ale utilizatorului. De exemplu, dacă un utilizator a putut să gestioneze doar un grup, atunci eticheta sau permisul legat va avea dreptul să gestioneze numai acest grup.

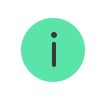

Un utilizator poate lega orice număr de dispozitive Tag sau Pass în limita dispozitivelor de identificare fără contact conectate la hub.

Drepturile și permisiunile utilizatorului sunt stocate în hub. După ce sunt legate de un utilizator, Tag and Pass reprezintă utilizatorul în sistem dacă dispozitivele sunt legate de utilizator. Prin urmare, atunci când schimbați drepturile utilizatorului, nu trebuie să faceți modificări setărilor de etichetă sau de trecere - acestea sunt aplicate automat.

#### **Pentru a lega o etichetă sau un permis unui utilizator, în aplicația Ajax:**

**1.**Selectați hub-ul necesar dacă există mai multe hub-uri în contul dvs.

**2.**Du-te la**Dispozitive d** meniul.

**3.**Selectați**Permis/Etichete**.

**4.**Selectați eticheta sau permisul necesar.

**5.**Faceți clic pe pentru a merge la setări.

**6.**Selectați un utilizator în câmpul corespunzător.

**7.**Clic**Înapoi**pentru a salva setările.

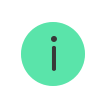

Când utilizatorul – căruia i-a fost atribuit Tag sau Pass – este șters din hub, dispozitivul de acces nu poate fi folosit pentru a gestiona modurile de securitate până când nu este atribuit unui alt utilizator.

Dezactivarea temporară a unei etichete sau a unui permis

Cheia Tag sau cardul Pass pot fi dezactivate temporar fără a le scoate din sistem. Un card dezactivat nu poate fi folosit pentru a gestiona modurile de securitate.

Dacă încercați să schimbați modul de securitate cu un card sau un breloc temporar dezactivat de mai mult de 3 ori, tastatura va fi blocată pentru timpul stabilit în setări (dacă setarea este activată), iar notificările corespunzătoare vor fi trimise către sistem. utilizatorilor și la stația de monitorizare a companiei de pază.

#### **Pentru a dezactiva temporar o etichetă sau un permis, în aplicația Ajax:**

**1.**Selectați hub-ul necesar dacă există mai multe hub-uri în contul dvs.

**2.**Du-te la**Dispozitive d** meniul.

**3.**Selectați**Permis/Etichete**.

**4.**Selectați eticheta sau permisul necesar.

**5.**Faceți clic pe pentru a merge la setări.

**6.**Dezactivați**Activ**opțiune.

**7.**Clic**Înapoi**pentru a salva setările.

Pentru a reactiva Tag sau Pass, porniți**Activ**opțiune.

<span id="page-10-0"></span>Resetarea unei etichete sau a unui permis

Până la 13 hub-uri pot fi legate la o singură etichetă sau permis. De îndată ce această limită este atinsă, legarea noilor hub-uri va fi posibilă numai după resetarea completă a etichetei sau a permisului.

Rețineți că resetarea va șterge toate setările și legăturile pentru chei și carduri. În acest caz, eticheta de resetare și trecerea sunt eliminate doar din hub-ul de la care a fost efectuată resetarea. Pe alte hub-uri, Tag sau Pass sunt încă afișate în aplicație, dar nu pot fi folosite pentru a gestiona modurile de securitate. Aceste dispozitive trebuie îndepărtate manual.

Atunci când protecția împotriva accesului neautorizat este activată, 3 încercări de a schimba modul de securitate cu un card sau un breloc care a fost resetat la rând blochează tastatura. Utilizatorii și o companie de securitate sunt observate instantaneu. Ora blocării este setată în setările dispozitivului.

**Pentru a reseta o etichetă sau o trecere, în aplicația Ajax:**

**1.**Selectați hub-ul necesar dacă există mai multe hub-uri în contul dvs.

**2.**Du-te la**Dispozitive meniul.** 

**3.**Selectați o tastatură compatibilă din lista de dispozitive.

**4.**Faceți clic pe pentru a merge la setări.

**5.**Selectează**Resetare trecere/etichetă**meniul.

**6.**Accesați tastatura cu citirea permisului/etichetelor activată și activați-o. Apoi apăsați tasta **cheie de**  dezarmare **. Tastatura se va schimba în modul de formatare a dispozitivului de acces.** 

**7.**Puneți Tag-ul sau Pass-ul în cititorul tastaturii. Este marcat cu pictograme valuri pe corp. După formatarea cu succes, veți primi o notificare în aplicația Ajax.

#### Utilizare

Dispozitivele nu necesită instalare sau fixare suplimentară. Cheia Tag este ușor de transportat cu tine datorită unui orificiu special de pe corp. Puteți agăța dispozitivul de încheietura mâinii sau de gât sau îl puteți atașa de breloc. Cardul Pass nu are găuri în corp, dar îl puteți depozita în portofel sau în carcasa telefonului.

Dacă stocați o etichetă sau un permis în portofel, nu puneți alte carduri lângă el, cum ar fi carduri de credit sau de călătorie. Acest lucru poate interfera cu funcționarea corectă a dispozitivului atunci când încercați să dezarmați sau să armați sistemul.

#### **Pentru a schimba modul de securitate:**

- **1.**Activați KeyPad Plus trecând peste el cu mâna. Tastatura va emite un bip (dacă este activată în setări), iar lumina de fundal se va aprinde.
- **2.**Puneți Tag-ul sau Pass-ul în cititorul tastaturii. Este marcat cu pictograme valuri pe corp.
- **3.**Schimbați modul de securitate al obiectului sau al zonei. Rețineți că, dacă**Schimbare ușoară a modului armat**opțiunea este activată în setările tastaturii, nu trebuie să apăsați butonul de schimbare a modului de securitate. Modul de securitate se va schimba la opus după ce țineți apăsat sau atingeți Tag sau Pass.

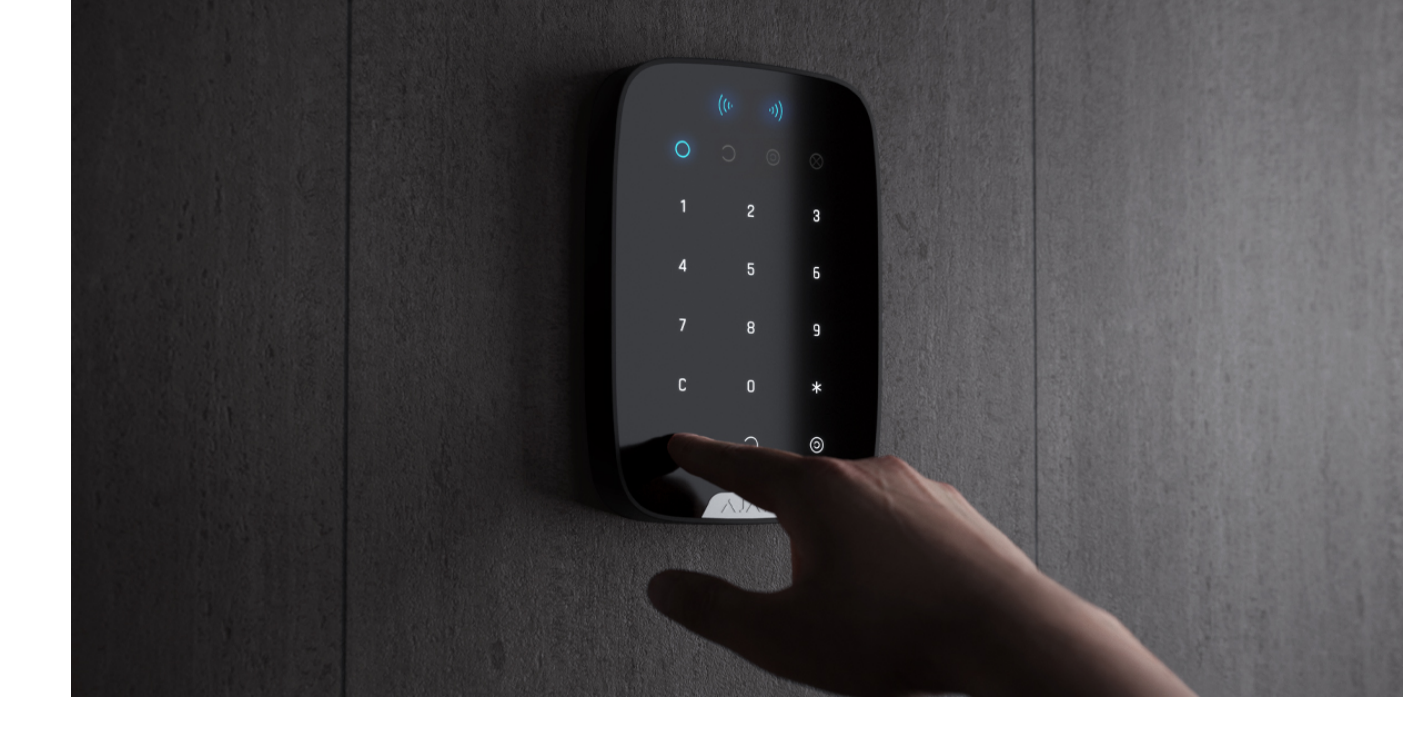

[Află mai multe](https://support.ajax.systems/en/easy-armed-mode-change/)

## Folosind Tag sau Pass cu Armarea în două etape activată

Tag and Pass pot participa la armarea în două etape, dar nu pot fi utilizate ca dispozitive din a doua etapă. Procesul de armare în două etape folosind Tag sau Pass este similar cu armarea cu o parolă personală sau generală a tastaturii.

[Ce este armarea în două etape și cum se utilizează](https://support.ajax.systems/en/system-congifure-pd-6662-2017/#block4)

# întreținere

Tag și Pass nu necesită baterie și nu necesită întreținere.

Specificatii tehnice

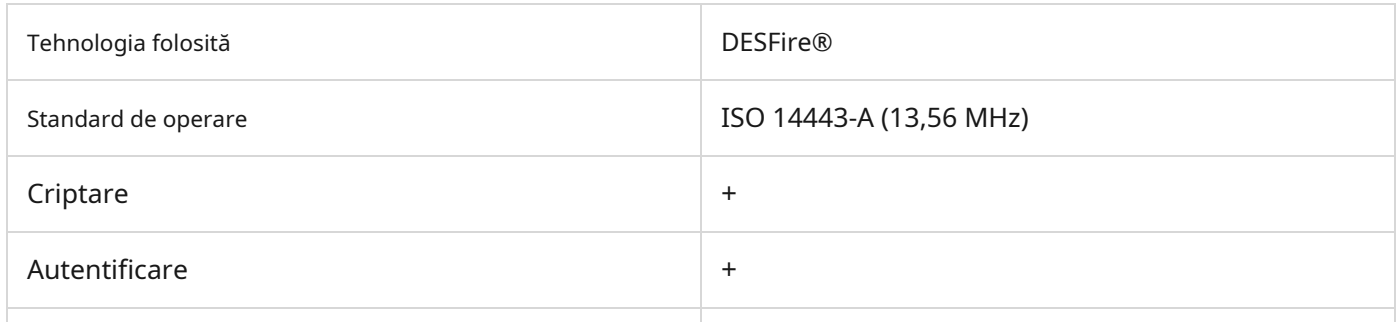

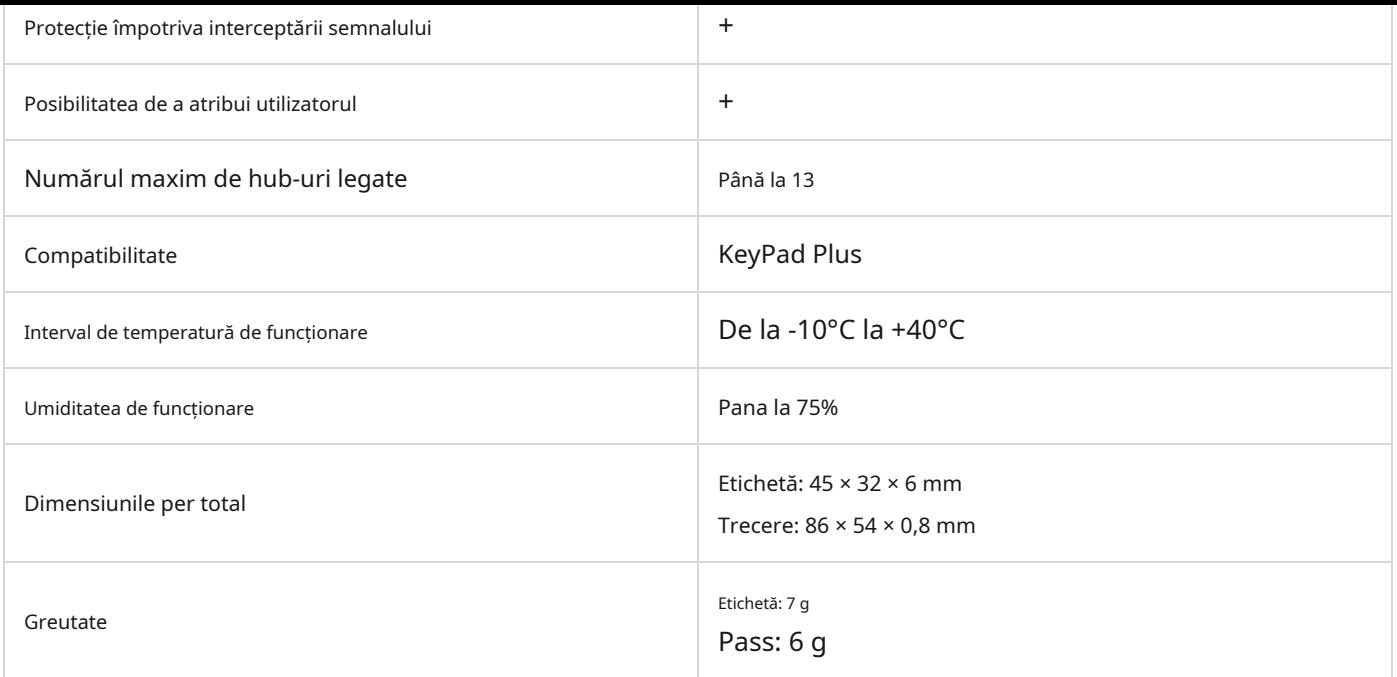

# Set complet

**1.**Tag sau Pass — 3/10/100 buc (în funcție de kit).

**2.**Ghid de inițiere rapidă.